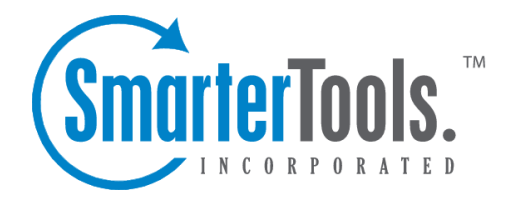

# Additional Admin Topics

Help Documentation

This document was auto-created from web content and is subject to change at any time. Copyright (c) 2020 SmarterTools Inc.

## **Additional Admin Topics**

## **Automating Login to SmarterStats**

This HTML code below demonstrates how you can make <sup>a</sup> text link (e.g. "See Your Stats") automatically log <sup>a</sup> person in to the SmarterStats application. By putting <sup>a</sup> hidden form on <sup>a</sup> simple web page, you can fill in the "Site ID", "Username,, and "Password" information either via hard coding the data or through <sup>a</sup> scripting language like ASP, ASP.Net or ColdFusion.

For the example code listed below, we have the form values set to generic text (e.g. "put their siteid or domain") to show where you would hard code values that are submitted to the login.aspx page. You could also dynamically generate these values using <sup>a</sup> scripting language like ASP or ColdFusion (a sample ASP script would substitute value="put their siteid or domain" with value=<% =txtSiteID %>). The form action shown (http://127.0.0.1:9999/smarterstats/login.aspx) uses the default location of the SmarterStats Web Interface. If you have created <sup>a</sup> separate web site for SmarterStats, or assigned <sup>a</sup> different IP address for SmarterStats within IIS, this action would have to be altered to reflect this change. This example demonstrates how easy and powerful the SmarterStats application is in allowing companies to automate entry into the application.

<html>

<head> <meta http-equiv= "Content-Language" content= "en-us" <sup>&</sup>gt; <meta http-equiv= "Content-Type" content= "text/html; charset=windows-1252 "> <title>SmarterStats Login</title> </head>

 $\leq$ SCRIPT LANGUAGE= "JavaScript" > function GoToStats() { document.statsform.submit(); }  $<$ /SCRIPT>

 $$ 

<form name= "statsform" action= "http://127.0.0.1:9999/Login.aspx" method= "post" <sup>&</sup>gt; <input type= "hidden" name= "shortcutLink" value= "autologin" id= "shortcutLink" >  $\leq$ input type= "hidden" name= "txtSiteID" id= "txtSiteID" value= "put\_their\_siteid\_or\_domain" > <input type= "hidden" name= "txtUser" id= "txtUser" value= "put\_their\_username" > <input type= "hidden" name= "txtPass" id= "txtPass" value= "put\_their\_password" >  $\langle$  form>

```
\langle p \rangle \langle a \rangle href= "JavaScript:GoToStats()" > Log into your stats \langle a \rangle \langle p \rangle
```
</body>

</html>

### **SmarterStats Web Services**

SmarterStats was built with custom configuration in mind. In addition to being able to customize the look and feel of SmarterStats, developers and/or System Administrators have the ability to code to the SmarterStats application using several different web services. These web services allow developers and/or System Administrators to automate <sup>a</sup> variety of different things: add sites to the Web Interface on the fly, grab site-specific bandwidth usage for billing purposes, set details on <sup>a</sup> specific site or server, update site information, test servers added to the Web Interface, and more.

To view the web services, and their corresponding functions, available to you, go to your default Web Interface install location and append "services/services\_page.asmx". Your particular SmarterStats location can be the specific IP address of the Web Interface (e.g. if you installed SmarterStats with the default installation you would use http://127.0.0.1:9999/services/SiteAdmin.asmx, etc. or <sup>a</sup> specific IP address you assigned for the Web Interface if you custom-installed SmarterStats or moved SmarterStats to <sup>a</sup> new web server) or <sup>a</sup> specific site name if you configured SmarterStats as an actual website within IIS (e.g. smarterstats.yourdomain.com). Below you will find <sup>a</sup> brief explanation of the web services available to you, along with the default installation paths to the specific web services details page.

#### **Server Admin Web Service**

http://127.0.0.1:9999/services/serveradmin.asmx

There are six (6) functions of the service available for customization. These services allow developers and/or System Administrators to pull information relating to <sup>a</sup> server or servers from <sup>a</sup> custom page using SOAP, an HTTP GET command, or an HTTP POST command (examples for each are provided as well). The functions, and their corresponding properties, are:

- GetServers returns <sup>a</sup> list of all servers running SmarterStats Enterprise Edition .
- GetGlobalDefaults returns the global default settings for <sup>a</sup> specific server. These default settings include server IP address, server status, default file, document and download extensions, and more.
- PingServer allows you to ping <sup>a</sup> specific server and see the results.
- DeleteServer allows you to delete a server from the Web Interface.
- AddServer allows you to add <sup>a</sup> server directly in to the Web Interface.
- UpdateServer allows you to change server configurations on the fly.

#### **Site Admin Web Service**

#### http://127.0.0.1:9999/services/siteadmin.asmx

There are nine (9) functions of the service available for customization. These services allow developers and/or System Administrators to pull information relating to <sup>a</sup> particular site or sites from <sup>a</sup> custom page using SOAP, an HTTP GET protocol, or an HTTP POST command (examples for each are provided as well). Constants for these web services can be found here . These functions, and their corresponding properties, are:

- AddSite allows you to add sites to the Web Interface on the fly.
- DeleteSite allows you to delete <sup>a</sup> site from the Web Interface on the fly.
- GetAllSites returns <sup>a</sup> listing of all sites being monitored by the Web Interface.
- GetSitesForServer returns sites from <sup>a</sup> particular Server ID.
- moveSite allows you to initiate <sup>a</sup> move command to the service for <sup>a</sup> particular site. This would allow you to automate moves within <sup>a</sup> control panel application.
- getSiteStatus allows you to check the site status for <sup>a</sup> particular Site ID.
- UpdateSite allows you to update information pertaining to <sup>a</sup> particular site that resides in the Web Interface.
- AddSiteWithFTP Allows you to add <sup>a</sup> site with FTP logs directly in to the Web Interface.
- GetSite returns <sup>a</sup> single site that you specify and that is listed in the Web Interface.

#### **Bandwidth Web Service**

http://127.0.0.1:9999/services/bandwidth.asmx

There are two (2) functions of the service available for customization. These services allow developers and/or System Administrators to pull information relating to bandwidth usage for <sup>a</sup> particular site or server from <sup>a</sup> custom page using SOAP, an HTTP GET command, or an HTTP POST command (examples for each are provided as well). These functions can be extremely useful when providing bandwidth statistics to end users or for bandwidth monitoring and overage billing. The functions, and their corresponding properties, are:

- GetForSite returns all bandwidth for <sup>a</sup> particular site.
- GetForServer returns all bandwidth for <sup>a</sup> particular server on <sup>a</sup> per-site basis.

#### **Product Information Web Service**

http://127.0.0.1:9999/services/productinfo.asmx

There are four (4) functions of the service available for customization. These services allow developers and/or System Administrators to pull information (e.g. licensing info) or set information (e.g. license activation) relating to the product installed on the server from <sup>a</sup> custom page using SOAP, an HTTP GET command, or an HTTP POST command (examples for each are provided as well). The functions, and their corresponding properties, are:

- ActivateLicenseKey allows you to activate the license key purchased for your product.
- GetLicenseInfo returns information pertaining to the current product license.
- GetProductInfo returns information pertaining to the currently installed product.
- SetLicenseKey sets <sup>a</sup> license key for the Web Interface.

#### **User Administration Web Service**

#### http://127.0.0.1:9999/services/useradmin.asmx

There are seven (7) functions of the service available for customization. These services allow developers and/or System Administrators to perform various user functions, such as user creation and deletion, updating user information, retrieving user informatin and more from <sup>a</sup> custom page using SOAP, an HTTP GET command, or an HTTP POST command (examples for each are provided as well). The functions, and their corresponding properties, are:

- AddUser automatically add users to <sup>a</sup> specific site.
- SetSiteOwner set site ownership for <sup>a</sup> specific site to <sup>a</sup> specific user.
- GetUser returns <sup>a</sup> user for <sup>a</sup> particular site.
- ValidateLogin returns login results for <sup>a</sup> particular user.
- GetUsers returns all users for <sup>a</sup> specific site.
- UpdateUser updates user information for <sup>a</sup> site.
- DeleteUser deletes the specified user from a site.

## **Enhancing Geographic Reports**

SmarterStats uses <sup>a</sup> very efficient and accurate Geographic engine based on databases provided by MaxMind. These databases are very accurate, and correctly identify most traffic hitting your server. Because geo-location data changes frequently, SmarterStats will release <sup>a</sup> new update of these databases with every minor release of SmarterStats.

For those requiring constantly up-to-date geo-location data, MaxMind makes available <sup>a</sup> premium database that is updated monthly. In addition, the premium database takes into account dial-up services like AOL and Earthlink.

Click here for the MaxMind premium database compatible with SmarterStats

For questions regarding the premium MaxMind GeoIP City Database, please click here . SmarterTools does not directly suppor<sup>t</sup> the MaxMind databases.

#### **Instructions for installing premium database updates**

- Download the latest Binary Format distribution of the Region database
- Using <sup>a</sup> product like WinZip or WinRar, extract the file to <sup>a</sup> temporary directory
- Locate <sup>a</sup> file named something similar to GeoIPCity-###.dat and rename it to GeoIPCity.dat
- Copy the file to your C:\program files\SmarterTools\SmarterStats\Service directory